# 4. Configuring the Store and Dispensing

# Making items visible in the new store using Master List(s)

1. Click on the **Master Lists** tab and select at least one Master List. This will define which items are visible in the store.

| List Use master list Gryffindor All Items | General Preferences  | Logo Synchronizatio | n Custom fields Master Lists |
|-------------------------------------------|----------------------|---------------------|------------------------------|
| Gryffindor All Items                      |                      |                     | Use master list              |
|                                           | Gryffindor All Items |                     |                              |

- 2. Click **OK**
- 3. Click **OK** again

# Make the Store visible to other Stores

• Edit the 'name' associated with the Store and configure store visibility to other Stores appropriately

## Setting up the correct synchronisation settings

Since v4.12, sync settings are controlled by store visibility. You should not need to do anything described in this step.

If you have used store\_create\_from\_name for creation of the store, and you have specified the sync site that the store will be **Active** on, then all you need to do here is:

- Change the Synchronisation type for this store on the Primary Server to **Collector** if so desired (normally the case)
- Configure this new store's Sync type to be **Transfer** or **Active/Collector** for any *other* sync sites that need to deal with this store.
- Edit store synchronisation settings (Special > Show Stores > Double-click on store > Synchronisation > Click to Unlock, enter code to edit):
- In the table below, in row of the Sync site that was created for this store, tick the tickbox in the Local column. This will automatically change the Sync type for that site to Active/Collector.

| Last update:     | en mobile setup senver side config https://wiki msupply foundation/en mobile setup server side config?rev=162011//77 |
|------------------|----------------------------------------------------------------------------------------------------|
| 2021/08/16 11:47 | en:mobile:setup:server_side:config https://wiki.msupply.foundation/en:mobile:setup:server_side:config?rev=1629114477 |

| Synchronisa |                       |                  | 3    | Click to u | 1-lock |  |  |
|-------------|-----------------------|------------------|------|------------|--------|--|--|
| Set as lo   | cal store             |                  |      | 2000.002   | 1222   |  |  |
| Include     | prescriptions in sync |                  |      |            |        |  |  |
|             |                       |                  |      |            |        |  |  |
| Sync ID     | 5                     |                  |      |            |        |  |  |
| Sync with : |                       |                  |      |            |        |  |  |
| Sync ID     | User name             | Sync type        | Loca | £          |        |  |  |
| 7           | General               | None             | • 🗆  |            |        |  |  |
| 6           | Hogwarts Dispensary   | None             |      |            |        |  |  |
| 2           | Grytfindor            | None             | • 🗆  |            |        |  |  |
| 3           | Hufflepuff            | None             | •    |            |        |  |  |
| 4           | Slytherin             | None             | • □  |            |        |  |  |
| 5           | Mobile Store 1        | Active/collector |      |            |        |  |  |
|             |                       |                  |      |            |        |  |  |
|             |                       |                  |      |            |        |  |  |
|             |                       |                  |      |            |        |  |  |
|             |                       |                  |      |            |        |  |  |
|             |                       |                  |      |            |        |  |  |
|             |                       |                  |      |            |        |  |  |
|             |                       |                  |      |            |        |  |  |

- 3. Set Synchronisation type at the top to Collector
- 4. Click **OK**

## **Custom settings**

These are set on the **Custom fields** tab of the store preferences in mSupply desktop (**Special > Show Stores**, Double-click on store **> Custom fields tab**).

| Setting name           | Allowed<br>Value(s) <sup>1)</sup> | Description                                                                                                    |
|------------------------|-----------------------------------|----------------------------------------------------------------------------------------------------|
| usesDashboardModule    | true or <i>false</i>              | Needs to be set to true if using the<br>dashboard                                                                                                    |
| usesVaccineModule      | true or <i>false</i>              | Needs to be set to true if using the vaccines module                                                                                                    |
| usesCashRegisterModule | true or <i>false</i>              | Needs to be set to true if using the cash register                                                                                                    |
| usesPaymentModule      | true or false                     | Needs to be set to true if handling cash<br>payments. There are some (good!) side<br>effects if this setting is true:<br>The sell and cost price columns are shown<br>on Supplier Invoices<br>and are also shown when editing batches<br>in a stocktake where the sell price is<br>editable.<br>See below for examples. |
| usesPatientTypes       | true or <i>false</i>              | If set to true then you can choose between<br>"Inpatient and Outpatient" when<br>dispensing. The data is stored in the<br>transact.user1 field. Of course,<br><u>usesDispensaryModule</u> must be set to true<br>for this to have any effect (see above)                                                                |

| Setting name                            | Allowed<br>Value(s) <sup>1)</sup> | Description                                                                                                    |
|-----------------------------------------|-----------------------------------|----------------------------------------------------------------------------------------------------|
| monthsLeadTime                          | number (0)                        | The months of lead time - will be multiplied<br>by 30 to use in mobile as months of lead<br>time                                                                                                    |
| monthlyConsumptionLookBackPeriod        | number<br>(12)                    |                                                                                                    |
| monthlyConsumptionEnforceLookBackPeriod |                                   | if True, then the full lookbackup period will<br>be used, even if there is no consumption in<br>those periods. We don't recommend this,<br>but it's here to comply with the rules in<br>some countries |

#### **Other preferences**

You can set other preferences for mobile in the Store preferences by going to **Special > Show Stores**, Double-click on store **> Preferences tab**) in mSupply desktop:

| Ger                                                              | neral    | Preferences         | Logo          | Visibility | Synchronisation                 | Custom fields            | Master lists                             |
|------------------------------------------------------------------|----------|---------------------|---------------|------------|---------------------------------|--------------------------|------------------------------------------|
| Store                                                            | prefere  | nce                 |               | Status     |                                 |                          |                                          |
| suppret involues must be automite                                |          |                     |               |            |                                 |                          |                                          |
| Confirm Supplier Invoices without a                              |          |                     |               | <u> </u>   |                                 |                          |                                          |
| Goods received lines must be autho                               |          | - 4                 |               |            |                                 |                          |                                          |
| Locations must be entered for good                               |          |                     |               |            |                                 |                          |                                          |
| Able to specify manufacturer when                                |          | g, ordering or quot | ing for items |            |                                 |                          |                                          |
| Show item unit column while issuin                               | 9        |                     |               |            |                                 |                          |                                          |
| Log transaction edit                                             |          |                     |               |            |                                 |                          |                                          |
| Set pack to one for all visible items                            |          |                     |               | 1 9        |                                 |                          |                                          |
| Use remote authorisation for reque                               |          |                     |               | 1 1        | <ul> <li>Custom Data</li> </ul> | a                        |                                          |
| Use remote authorisation for respo                               |          |                     |               |            | Monthly cons                    | sumption look back peri  | od 0                                     |
| Use remote authorisation for custor                              |          |                     |               | 1 1        |                                 |                          |                                          |
| Use remote authorisation for suppli                              |          |                     |               | 1 1        | Months lead                     | time                     | 0                                        |
| Can manually link requisition to sup                             |          |                     |               |            |                                 |                          |                                          |
| Automatically populate supply quar                               | titles w | ith requested quari | trites        | 1 9        |                                 |                          |                                          |
| Show extra fields on requisitions                                |          | - Incolar Rasa      |               |            |                                 |                          |                                          |
| Show comment field when entering                                 | supplie  | r invoice lines     |               |            | When finalis                    | ing a Goods Receipt      |                                          |
| Consolidate batches                                              |          |                     |               | 1 1        | O Durk u                        | anho manda inte anada    | until Supplier Invoice is taken off hold |
| Edit prescribed quantity on prescrip                             | otion    |                     |               |            | O Don't re                      | ceive goods into stock   | until supplier involce is taken om nold  |
| mobile: Enforce look back period<br>mobile: Uses Vaccine Module  |          |                     |               |            | Receive                         | goods into stock, and l  | eave Supplier Invoice confirmed          |
| mobile: Uses Vaccine Module                                      |          |                     |               | 1 8        | Receive                         | goods into stock, and f  | inalise Supplier Invoice immediately     |
| mobile: Uses Cash Register Module                                |          |                     |               |            |                                 |                          |                                          |
| mobile: Uses Cash Register Module<br>mobile: Uses Payment Module |          |                     |               |            | Eng attends too                 | and four the Supplier in | pice in the receiving store should be:   |
| mobile: Uses Payment Module<br>mobile: Uses Patient Types        |          |                     |               |            | FOF SUGER IN                    | maners, one supprise my  | once in the receiving store should be:   |
| mobile: Uses Hide Snapshot Colum                                 | 0        |                     |               | 1 8        | <ul> <li>Finalised</li> </ul>   | i                        | 💿 On hold                                |
| mobile: uses hide shapshot column                                | n        |                     |               |            |                                 |                          |                                          |

Here are the preferences and what they do:

| Preference                        | Description              |
|-----------------------------------|--------------------------|
| mobile: Enforce lookback period   | Information coming soon! |
| mobile: Uses vaccine module       | Information coming soon! |
| mobile: Uses dashboard module     | Information coming soon! |
| mobile: Uses cash register module | Information coming soon! |
| mobile: Uses Payment module       | Information coming soon! |
| mobile: Uses patient types        | Information coming soon! |

mSupply Foundation Documentation - https://wiki.msupply.foundation/

| Preference                        | Description              |
|-----------------------------------|--------------------------|
| mobile: Uses Hide Snapshot column | Information coming soon! |

#### Other configurations that then affect how mobile behaves

| Item                       | Description                                                                                                    |
|----------------------------|----------------------------------------------------------------------------------------------------|
| Programs                   | If you have a master list configured as a program, in mobile you will then be able to perform stock takes or supplier requisitions by program.              |
| Reasons                    | If you have BOTH positive and negative inventory adjustments, have to apply a reason to stocktake lines with a difference = $0$                             |
| Prescription<br>Categories | If you have transaction categories with type of "prescription" mobile will display<br>a drop down list of prescription categories to select from            |
| Insurance Providers        | If you configured an insurance provider, then mobile will give you the ability to choose a policy, and to edit and create them at the end of a prescription |
| Payment Types              | If you have configured any payment types, they'll show up in a list at the end of a prescription                                                            |

#### **Dispensary mode**

1. Ensure that your store is a Dispensary by choosing **Dispensary** from the drop-down list on the **General** tab of the store preferences.

|                   |            |         |             |      | New store       |                    |              |        |    |
|-------------------|------------|---------|-------------|------|-----------------|--------------------|--------------|--------|----|
| Demo store        |            |         |             |      |                 |                    |              |        |    |
|                   |            | General | Preferences | Logo | Synchronisation | Custom fields      | Master lists |        |    |
| Store code        | Demo1      | disp    | ensary      | ٥    |                 |                    |              |        |    |
| Name              | Demo store |         |             |      |                 | Disable this store |              |        |    |
| Organization name |            |         |             |      | Descent line of |                    |              |        |    |
| Address line 1    |            |         |             |      | Responsible off | cer none           | 0            |        |    |
| Address line 2    |            |         |             |      |                 |                    |              |        |    |
| Address line 3    |            |         |             |      |                 |                    |              |        |    |
| Address line 4    |            |         |             |      |                 |                    |              |        |    |
| Address line 5    |            |         |             |      |                 |                    |              |        |    |
| Postal/Zip Code   |            |         |             |      |                 |                    |              |        |    |
| Phone             |            |         |             |      |                 |                    |              |        |    |
| Tags              |            |         |             |      |                 |                    |              |        |    |
|                   |            |         |             |      |                 |                    |              |        |    |
|                   |            |         |             |      |                 |                    |              |        |    |
|                   |            |         |             |      |                 |                    |              |        |    |
|                   |            |         |             |      |                 |                    |              |        |    |
|                   |            |         |             |      |                 |                    |              |        |    |
|                   |            |         |             |      |                 |                    |              |        |    |
|                   |            |         |             |      |                 |                    |              |        |    |
|                   |            |         |             |      |                 |                    |              |        |    |
|                   |            |         |             |      |                 |                    |              |        |    |
|                   |            |         |             |      |                 |                    |              | Cancel | ОК |
|                   |            |         |             |      |                 |                    |              |        |    |

2. The mobile store needs to have the following field in Custom Fields for the dispensary to be visible in mobile

Of course you will need to synchronise mSupply mobile with the server before the mobile device receives these configuration settings. After sync, your Navigator window will look like this

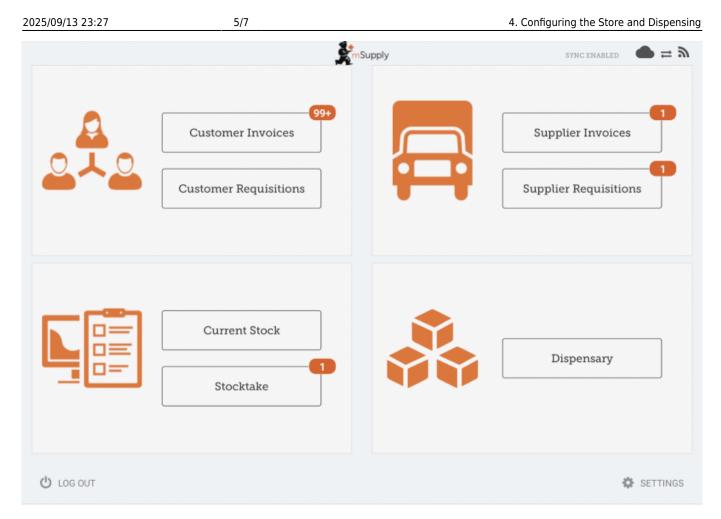

# When the Payments module is on

The cost and sell price are visible on supplier invoices:

| Last update:     | animabilaisatunisaniar  | cido, config https://wild | moundu foundation long   | mahilascaturascarsor | cido.config2rov_1 | 620114477 |
|------------------|-------------------------|---------------------------|--------------------------|----------------------|-------------------|-----------|
| 2021/08/16 11:47 | en:mobile:setup:server_ | _side:coning https://wik  | i.msupply.foundation/en: | nobile:setup:server_ | _side:coningrev=1 | 029114477 |

| TEM CODE       ITEM NAME       QUANTITY +       EXPIRY       COST<br>PRICE       SELL PRICE       S         ADD1090       PLUMPY NUT such 92g carton/150       150       09/2019       0.00       0.00       0.00 | Image: New Demo         New Demo           NUANTITY *         EXPIRY         COST<br>PRICE         SELL PRICE         REMOVE           150         09/2019         0.00         D.00         O |
|----------------------------------------------------------------------------------------------------|----------------------------------------------------------------------------------------------------|
| TEM CODE + ITEM NAME AD01090 FLUMPY NUT such 92g carton/150 150 09/2019 0.00 0.00 0.00                                                                                                    | RUANTITY +         EXPORY         COST<br>PRICE         SELL PRICE         REMOV           150         09/2019         0.00         0.00         0                                             |
| ADD1090 PLUMPY NUT mich 92g carton/150 150 09/2019 0.00 0.00                                                                                                    | 150 09/2019 0.00 0.00 0                                                                                                    |
|                                                                                                    |                                                                                                    |
| AE18123 VITAMINE A 100 000 UI caps 20 09/2020 0.00 0.00                                                                                                    | 20 00/2020 0.00 0.00 0.00                                                                                                    |
|                                                                                                    |                                                                                                    |
| AE18124 VITAMINE A 200 000 UI caps 150 12/2019 0.00 0.00                                                                                                    | 150 12/2019 0.00 0.00 🔿                                                                                                    |

The cost and sell price are visible when doing stocktakes:

| Comment:     |                |                |        |                      | <u></u>     |              | >      |
|--------------|----------------|----------------|--------|----------------------|-------------|--------------|--------|
| ITEM NAME    | ABACAVIR / LAI | MIVUDINE 60/30 | MG CP  |                      |             | Add Batch    |        |
| BATCH NAME   | COST PRICE     | SELL PRICE     | EXPIRY | SNAPSHOT<br>QUANTITY | ACTUAL \$   | DIFFERENCE 🜲 | REASON |
| stocktake_21 | 10.00          | 10.00          |        | 56                   | Not Counted | N/A          | N/A    |
|              |                |                |        |                      |             |              |        |
|              |                |                |        |                      |             |              |        |
|              |                |                |        |                      |             |              |        |
|              |                |                |        |                      |             |              |        |
|              |                |                |        |                      |             |              |        |
|              |                |                |        |                      |             |              |        |
|              |                |                |        |                      |             |              |        |
|              |                |                |        |                      |             |              |        |
|              |                |                |        |                      |             |              |        |

# Previous: **3. Create the Store** | | Next: **5. Setting up the Users to access the store**

Default value is in italics - this is used if preference is not configured

From:

https://wiki.msupply.foundation/ - mSupply Foundation Documentation

Permanent link: https://wiki.msupply.foundation/en:mobile:setup:server\_side:config?rev=1629114477

Last update: 2021/08/16 11:47

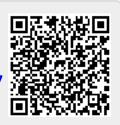